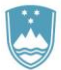

# REPUBLIKA SLOVENIJA MINISTRSTVO ZA FINANCE

UPRAVA REPUBLIKE SLOVENIJE ZA JAVNA PLAČILA

**NAVODILA ZA UPORABO PORTALA UJP eRačun**

Verzija navodil: UJP eRačun, ver 1.4 **Limbana, 8.6.2015** 

# **KAZALO**

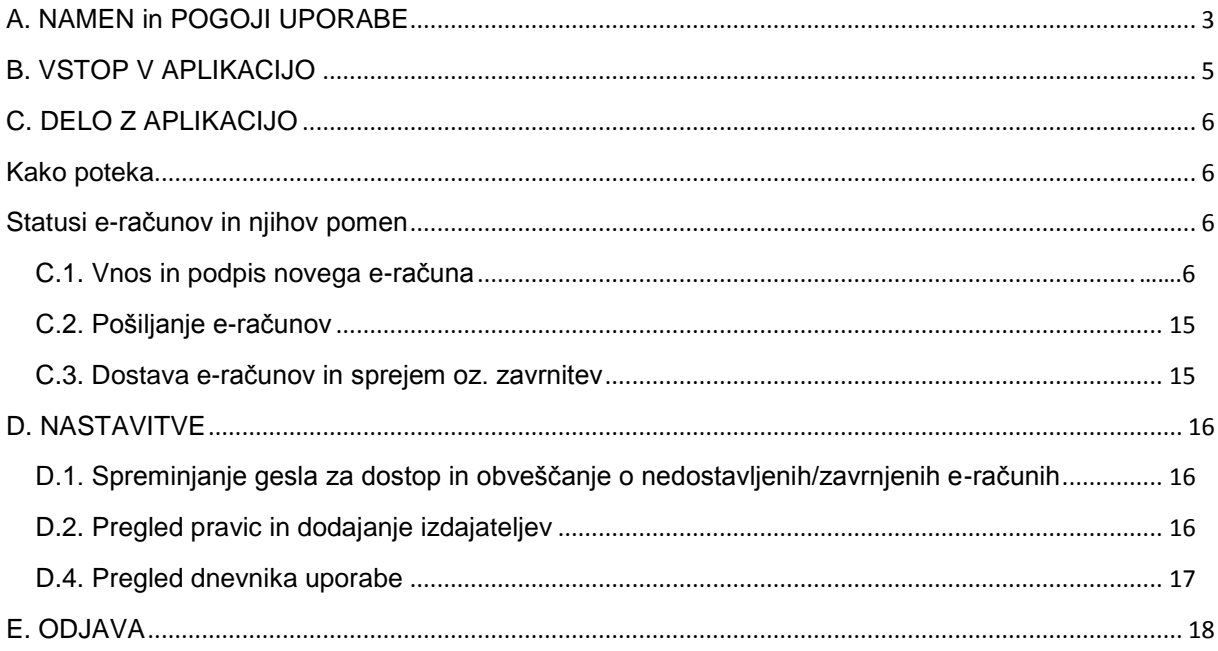

Spremembe v verziji 1.4. so obarvane rumeno.

# <span id="page-2-0"></span>**A. NAMEN in POGOJI UPORABE**

Portal UJP eRačun je spletna aplikacija (v nadaljevanju aplikacija UJP eRačun), ki je namenjena pravnim in fizičnim osebam za pripravo in pošiljanje e-računov prejemnikom v javnem sektorju (vrtci, šole, občine, krajevne skupnosti, zdravstveni domovi, bolnišnice, lekarne, ministrstva, ipd.) oziroma proračunskim uporabnikom. Posamezni izdajatelj lahko preko aplikacije UJP eRačun pošlje v javni sektor največ 5 e-računov na mesec oziroma 60 e-računov letno. E-računi lahko skupaj s pripadajočimi prilogami dosegajo skupno velikost 1 MB, vendar sistem omogoča rešitev, kjer je možno priloge v velikosti do 500 Mb odložiti v odložišče velikih datotek (rešitev je opisana v nadaljevanju).

**Pomembno**: Aplikacija UJP eRačun ni namenjena hranjenju poslanih e-računov. E-računi niso več vidni oziroma uporabniku niso več na voljo za pošiljanje oziroma pregledovanje po 2 mesecih od vnosa e-računov v aplikacijo UJP eRačun. Uporabnik oziroma izdajatelj mora sam poskrbeti za hrambo e-računov izdanih prek aplikacije UJP eRačun v skladu z veljavnimi predpisi, ki urejajo hrambo e-računov.

Do aplikacije UJP eRačun je možno dostopati neposredno preko povezave [https://eracuni.ujp.gov.si](https://eracuni.ujp.gov.si/) ali preko spletne strani UJP [http://www.ujp.gov.si.](http://www.ujp.gov.si/)

#### **Koraki za dostop do aplikacije**

#### 1) TEHNIČNA OPREMA

Za delo z aplikacijo UJP eRačun je potrebna naslednja oprema: Osebni računalnik s spletnimi brskalniki Microsoft Internet Explorer ver. 10 ali višje, Google Chrome (zadnja verzija), Mozilla Firefox (zadnja verzija), Apple Safari (zadnja verzija), nameščeno kvalificirano digitalno potrdilo in povezava na splet.

Podprto je delo na operacijskih sistemih: MS Windows, Linux in MacOS.

# 2) KVALIFICIRANO DIGITALNO POTRDILO

Do aplikacije UJP eRačun je možno vstopiti na povezavi [https://eracuni.ujp.gov.si.](https://eracuni.ujp.gov.si/) Aplikacija UJP eRačun preveri ali uporabnik dostopa z veljavnim kvalificiranim digitalnim potrdilom. Kot prikazuje slika, nadaljnje delo brez uporabe le-tega ni mogoče.

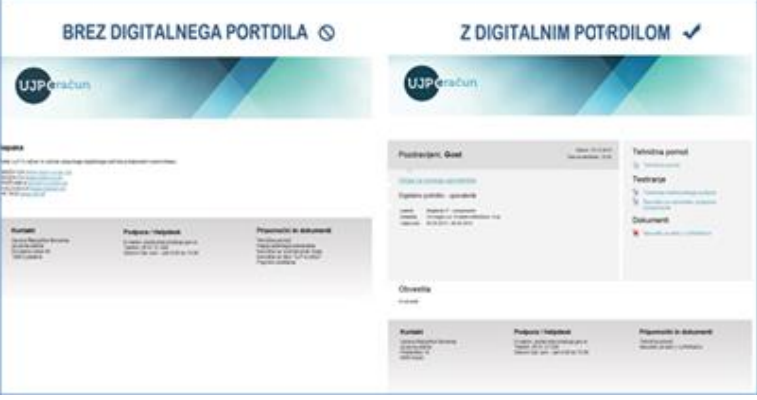

Veljavno kvalificirano digitalno potrdilo se pridobi pri registriranih izdajateljih digitalnih potrdil v Republiki Sloveniji (navedeni po abecednem redu):

- AC NLB [\(www.nlb.si\)](http://www.nlb.si/) ali
- HALCOM-CA [\(www.halcom.si\)](http://www.halcom.si/) ali<br>POŠTA®CA (http://postarca.post
- [\(http://postarca.posta.si/](http://postarca.posta.si/)) ali
- SIGEN-CA [\(www.sigen-ca.si\)](http://www.sigen-ca.si/) ali<br>- SIGOV-CA\* (www.sigov-ca.gov.si
- $(www.sizeov-ca.gov.si)$ .

\* SIGOV-CA je namenjena izključno organom javne uprave.

**Opozorilo**: Vloge za dostop (naslednja točka navodil), ki bi jih uporabnik oddal z uporabo digitalnih potrdil neregistriranih izdajateljev, bodo s strani UJP zavrnjene. Z njimi namreč izvedba podpisa eračuna v aplikaciji ni mogoča.

V primeru, da se na ekranu izpiše napaka ERR\_ACCESS\_DENIED je treba spletno mesto dodati med zaupanja vredna mesta. Postopek v Internet Explorerju je sledeč, in sicer izberete:

- (meni) Orodja / Tools (Če tega v brskalniku ne vidite, kliknite z desno tipko v zgornji rob in obkljukajte Menijska vrstica).
- (izbira) Internetne možnosti / Internet Options,
- (zavihek) Varnost / Security,
- (ikona) Zaupanja vredna mesta / Trusted sites,
- (gumb) Sites

dodajte<https://eracuni.ujp.gov.si/> med zaupanja vredna mesta.

# 3) VLOGA ZA DOSTOP

- Uporabnik izpolni spletno vlogo za dostoj do aplikacije UJP eRačun, k se nahaja na vstopni strar aplikacije (Vloga za novega uporabnika). Vloge, ki bod
- prek aplikacije UJP eRačui oddane na delovni dan do 14. ure, bod obdelane še ist dan, ostal naslednji delovni dan.

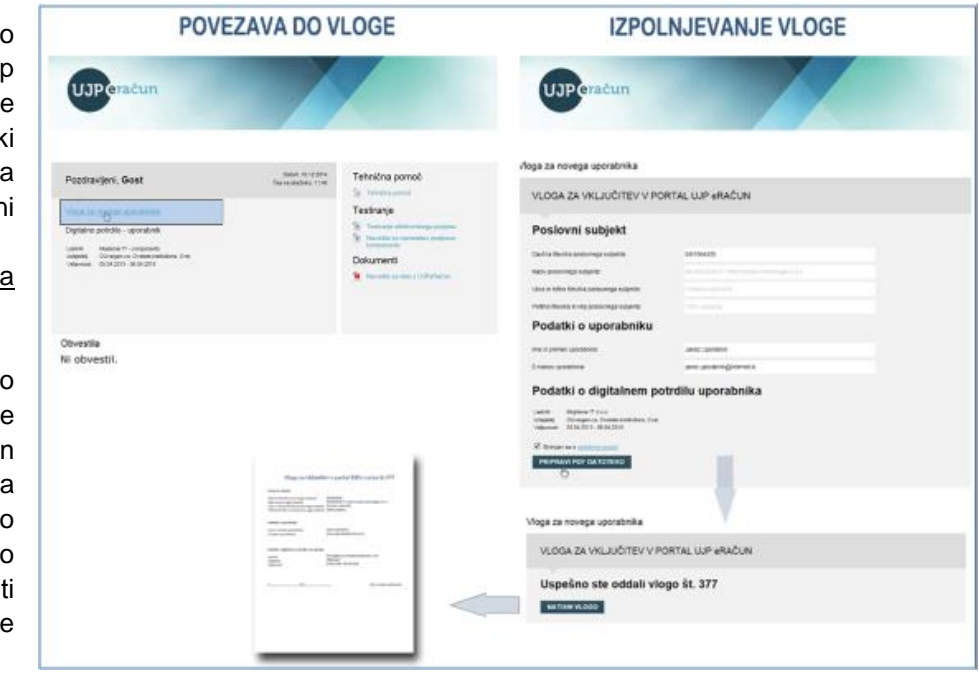

- Geslo za dostop do aplikacije UJP eRačun bo poslano uporabniku na e-naslov, ki ga je navedel v vlogi.

V vlogo se vpiše davčna številka poslovnega subjekta – izdajatelja, ki bo posredoval e-račune prek spletne aplikacije UJP eRačun. Za davčne zavezance se vpiše davčna številka s predpono SI. Vpiše

se tudi ime in priimek uporabnika aplikacije in e-naslov uporabnika, na katerega bo posredovano geslo za dostop do aplikacije.

Prek aplikacije UJP eRačun lahko pošiljajo e-račune tudi tuje pravne osebe s tujimi davčnimi številkami.

# 4) TESTIRANJE E-PODPISA

E-računi se v spletni aplikaciji ob izdaji elektronsko podpišejo, za kar mora biti v brskalniku **pravilno nameščena komponenta za podpisovanje**. Zato je potrebno pred prvim pošiljanjem e-računov namestiti komponento za podpisovanje.

Podpisno komponento je mogoče namestiti na:

- Operacijske sisteme Windows,
- Operacijske sisteme Linux in
- Operacijske sisteme MacOS.

# Testiranje

- $\circ$ Navodila za namestitev podpisne komponente
- Testiranje elektronskega podpisa

Navodila za namestitev podpisne komponente in opravljanje testa delovanja so objavljena na vstopni strani aplikacije UJP eRačun prek katere uporabnik opravi tudi testiranje e-podpisa. Uporabniku se prikažejo različna navodila glede na operacijski sistem računalnika s katerim dostopa do spletne aplikacije (če dostopa z Windows OS, se prikažejo navodila za Windows namestitev,…).

**Opomba**: Priporočljivo je, da uporabnik namestitev in test delovanja podpisa opravi hkrati z oddajo vloge, vsekakor pa pred prvo prijavo. Z izvedenim testom delovanja je uporabnikov računalnik pripravljen na elektronski podpis.

5) NASTAVITVE

Po prejemu gesla za dostop do aplikacije UJP eRačun (uporabnik ga prejme na e-naslov, ki ga je navedel v vlogi) uporabnik preizkusi vstop v aplikacijo in nato v zavihku »Nastavitve« uredi skupne značilnosti e-računov (faksimile podpisa, logotip, ime odgovorne osebe, zapis v nogi računa) opisano pod točko D. Nastavitve.

# <span id="page-4-0"></span>**B. VSTOP V APLIKACIJO**

Do aplikacije UJP eRačun je možno vstopiti na povezavi [https://eracuni.ujp.gov.si.](https://eracuni.ujp.gov.si/)

Za dostopanje je potrebno kvalificirano digitalno potrdilo ter geslo za dostop posredovano s strani Uprave Republike Slovenije za javna plačila na e-naslov, ki ga je uporabnik navedel na vlogi za dostop do aplikacije UJP eRačun.

Ob prvi prijavi bo aplikacija zahtevala spremembo gesla.

V primeru, da je uporabnik pozabil geslo ali

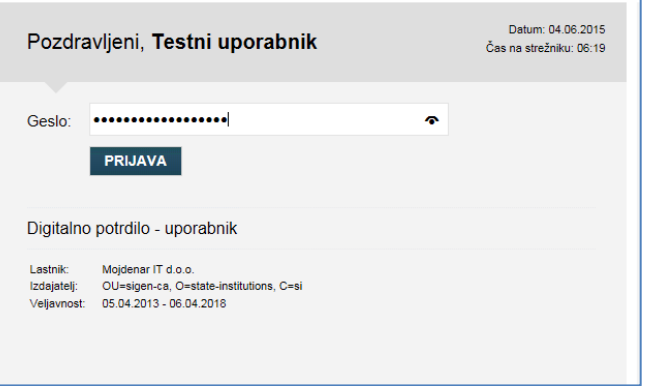

ima blokiran dostop do aplikacije UJP eRačun zaradi petih napačnih vnosov gesla, pošlje zahtevek za novo geslo na e-naslov [portal.eracun@ujp.gov.si.](mailto:portal.eracun@ujp.gov.si)

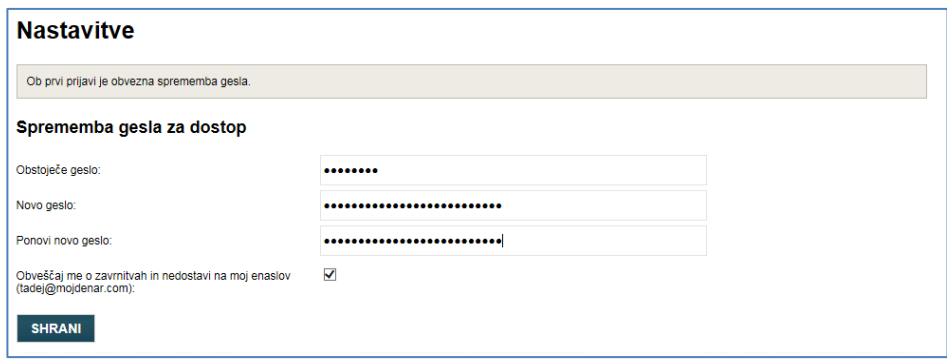

# <span id="page-5-0"></span>**C. DELO Z APLIKACIJO**

#### <span id="page-5-1"></span>**Kako poteka**

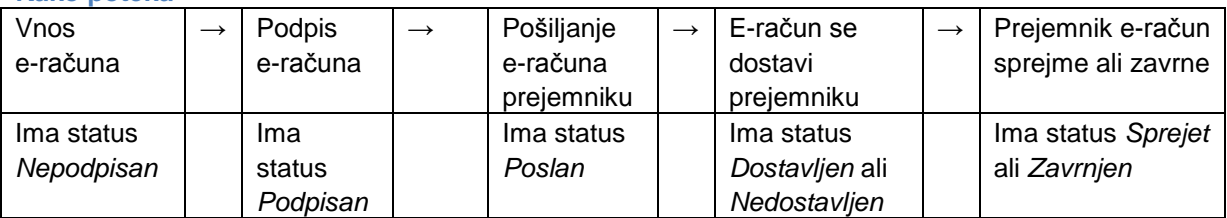

#### <span id="page-5-2"></span>**Statusi e-računov in njihov pomen**

E-račun ima lahko enega izmed naslednjih statusov:

- **Nepodpisan**: e-račun, ki še ni podpisan.
- **Podpisan**: e-račun, ki je že podpisan.
- **Poslan**: e-račun, ki je poslan prejemniku.
- **Dostavljen**: e-račun, ki je dostavljen prejemniku.
- **Nedostavljen**: e-račun, ki ni bil dostavljen prejemniku (s klikom na status Nedostavljen se izpiše besedilo oz. razlog zakaj e-račun ni bil dostavljen prejemniku).
- **Sprejet**: dostavljen e-račun za katerega je prejemnik še dodatno potrdil prejem e-računa (s klikom na status Sprejet se izpiše besedilo oz. sporočilo prejemnika).
- **Zavrnjen**: dostavljen e-račun, ki ga je prejemnik zavrnil (s klikom na status Zavrnjen se izpiše besedilo oz. sporočilo prejemnika o razlogih zavrnitve e-računa).

# <span id="page-5-3"></span>**C.1. Vnos in podpis novega e-računa**

Novi e-račun se vnese v naslednjih **5 korakih**:

 V zavihku »Vnos e-računa« najprej v padajočem meniju izberemo izdajatelja v polju *Izdajatelj*. Možna je izdaja e-računa za tistega izdajatelja, ki je bil potrjen preko vloge. Pri tem aplikacija (kot je prikazano v nadaljevanju) ob pripravi e-računa dopušča spremembo podatkov izdajatelja, razen davčne številke izdajatelja, ki je ni mogoče spremeniti.

V primeru potrjenih vlog za več izdajateljev (npr. računovodski servis izdaja e-račune za več izdajateljev) je to vidno v več postavkah seznama.

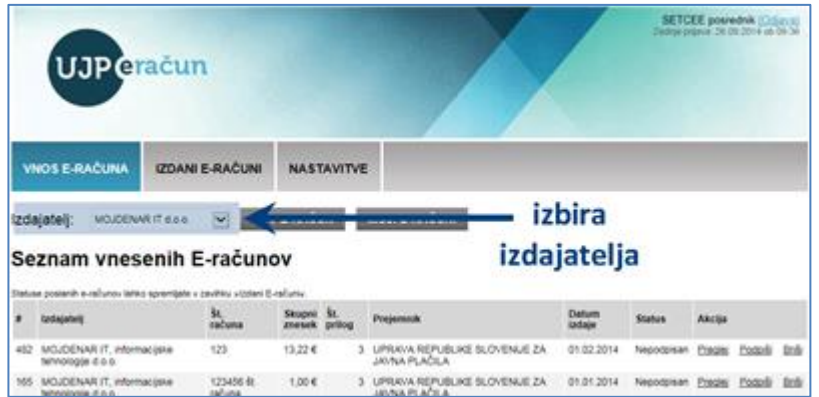

S klikom na **gumb** *Nov e-račun* se odpre obrazec za vnos podatkov.

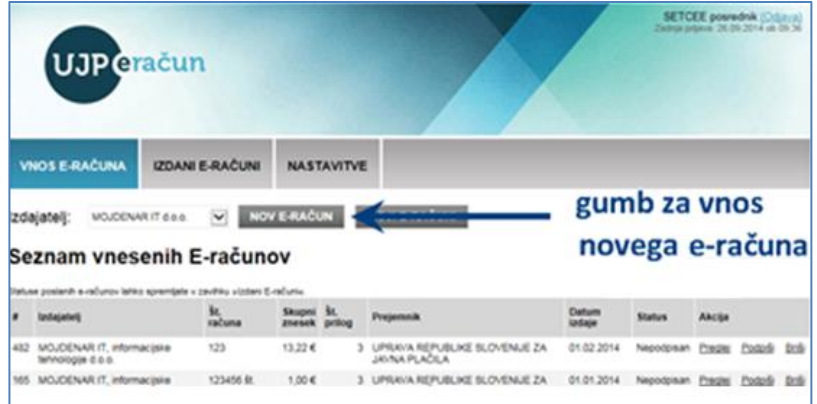

- Izpolnitev polj v obrazcu:
	- **Izdajatelj**: Podatki o izdajatelju se samodejno izpolnijo glede na izbiro v prvem koraku. Pri tem je mogoče vse podatke o izdajatelju, razen davčne številke, spremeniti. Posebnosti:
		- Pri izdajateljih, ki poslujejo prek poslovnih računov, se podatki o IBAN in BIC banke samodejno izpolnijo.
		- Izdajatelji, ki poslujejo prek osebnih računov, vnesejo podatke o IBAN, podatki o BIC banke se izpolnijo samodejno.
		- Izdajatelji, ki poslujejo prek tujih računov, vnesejo podatke o tujem IBAN in tuji BIC kodi banke.

Opcija **»V e-slogu ne navedi predpone SI, če jo davčna številka vsebuje«** pokriva posebnost, kjer so izdajatelji v uradnem registru (AJPES PRS) vneseni s predpono SI (npr. DŠ: SI12345678), vendar se želijo na računu identificirati brez predpone SI (npr. DŠ: 12345678).

V desnem zgornjem kotu vnosnega obrazca e-računa se nahaja **števec izdanih e-računov**. Ta kaže dve števili (prvo število / drugo število):

- prvo število prikazuje število izdanih e-računov izdajatelja. Med izdane račune se štejejo vsi e-računi, ki so bili dostavljeni proračunskim uporabnikom. Ko število izdanih eračunov doseže maksimalno število, jih v koledarskem letu ni mogoče več izdati preko spletne aplikacije UJP eRačun. Števec se v novem koledarskem letu ponastavi ob podpisu prvega novega e-računa.

- drugo število prikazuje maksimalno število e-računov, ki jih izdajatelj v koledarskem letu lahko izda prek aplikacije UJP eRačun.

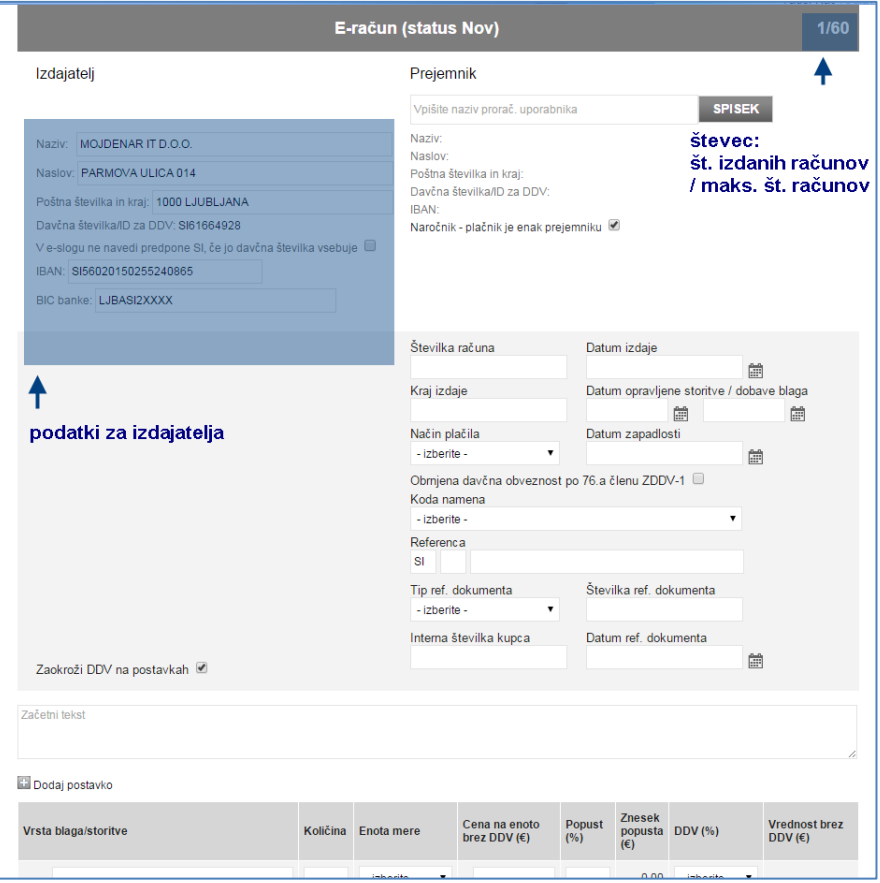

 **Prejemnik**: V polje se vpiše naziv prejemnika in se ga izbere med ponujenimi možnostmi. Ob kliku nanj, se podatki izpolnijo samodejno.

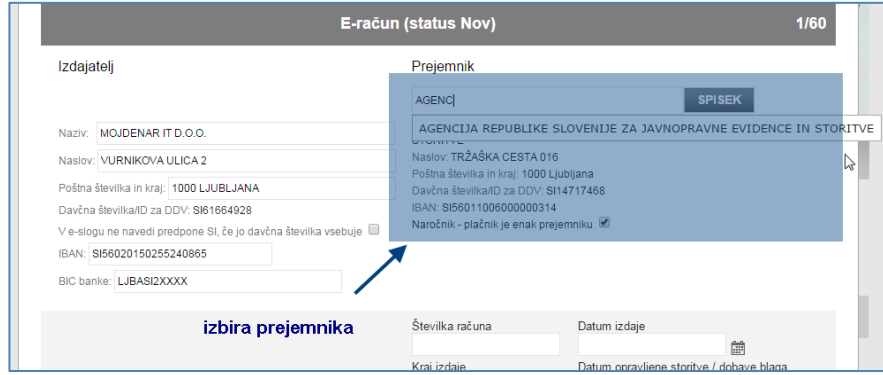

Prejemnika se lahko poišče tudi v spisku vseh prejemnikov s klikom na *gumb Spisek*, da se odpre iskalno okno in na ta način je omogočeno iskanje po različnih kriterijih: naziv, transakcijski račun, davčna številka. Pod iskalnimi polji se prikažejo iskalni zadetki. Želenega prejemnika se izbere s klikom na možnost *Izberi*.

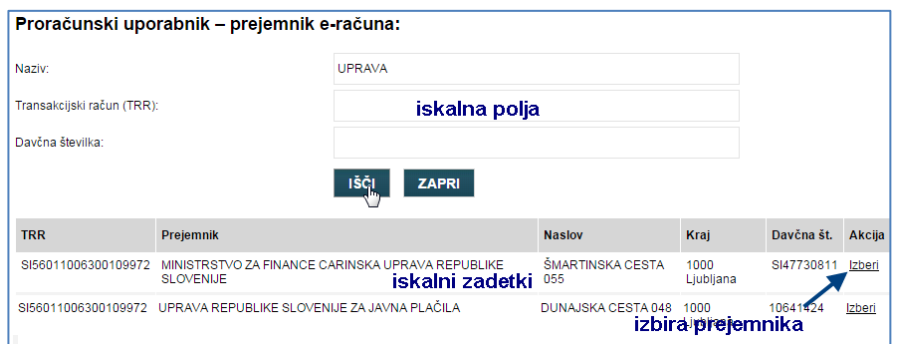

Za primere, ko naročnik oz. plačnik ni isti kot prejemnik eračuna, se odstrani kljukico pri opciji »Naročnik - plačnik je enak prejemniku«; prikažejo se polja za vnos podatkov naročnika oz. plačnika. Vsi podatki so obvezni, naročnik plačnik računa pa mora biti proračunski uporabnik.

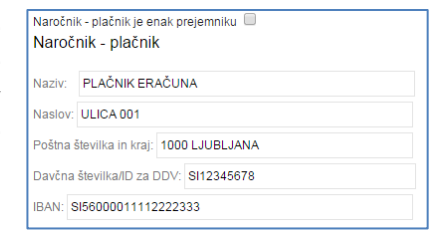

**Podatki računa** – izpolnijo se polja računa:

- številka računa (izdajateljeva interna številka računa),
- datum izdaje,
- kraj izdaje,
- datum opravljene storitve/dobave blaga: navede se lahko bodisi obdobje (polje *od* in *do*) ali posamezen datum (samo polje *od*),
- način plačila:
	- o *račun je potrebno plačati*: tipična izbira za vse neplačane račune,
	- o *račun bo plačan preko direktne bremenitve in ga ni potrebno plačati*: informacija o izvedbi plačila preko direktne bremenitve (SDD)
	- o *račun je že bil plačan*: informacija o predhodnem plačilu preko predplačila,
	- o *drugo – ni možnosti plačila*: opcija za ostale primere,
- datum zapadlosti: valuta plačila,
- obrnjena davčna obveznost po 76.a členu ZDDV-1; opcija se označi s kljukico za tipe dobave blaga ali opravljanje storitve, ko je obveznost obračuna DDV obrnjena.
- koda namena: koda namena za plačilo prek banke,
- referenca: sklic za plačilo,
- tip referenčnega dokumenta; podatek se izpolni, če ga zahteva prejemnik (podatek se izbere iz spustnega seznama npr. pogodba, naročilnica),
- številka referenčnega dokumenta: podatek se izpolni, če ga zahteva prejemnik (vpiše se številka npr. pogodbe, naročilnice),
- datum referenčnega dokumenta: podatek se izpolnit, če ga zahteva prejemnik (vpiše se datum npr. pogodbe, naročilnice),

 interna številka kupca: podatek se izpolni, če ga zahteva prejemnik (podatek omogoča dodatno identifikacijo kupca).

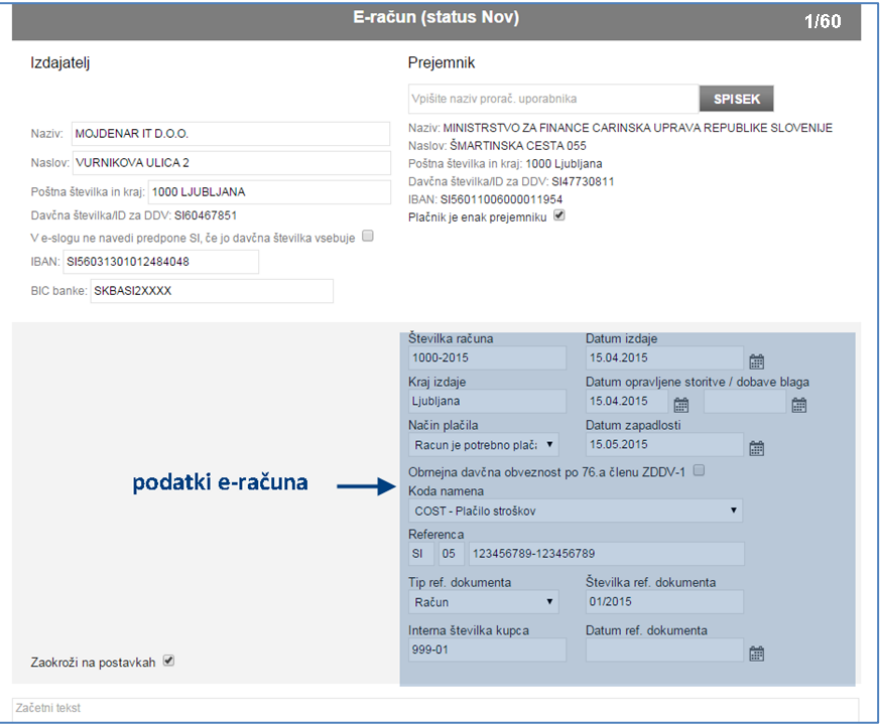

 zaokroži DDV na postavkah: predstavlja način izračuna DDV na postavkah. Z označitvijo kljukice na opciji »Zaokroži DDV na postavkah« se v primeru, ko ima cena na enoto več kot dve decimalni mesti, osnova za DDV pri izračunu DDV-ja zaokroži na dve decimalni mesti na posamezni postavki. Če opcija ni označena s kljukico, se osnova za DDV, za izračunu DDV, ne zaokroži na dve decimalni mesti.

**Postavke računa** – vnese se postavke računa, na podlagi katerih se izračuna vrednost računa:

- opis blaga ali storitve (polje Vrsta/storitev blaga),
- vnese se količina (polje Količina),
- iz padajočega menija se izbere enoto količine (polje Enota mere); npr. kos (PCE),
- $\bullet$  doda se cena na enoto brez DDV (polje Cena na enoto brez DDV (€)),
- določi se morebitni popust v % (polje Popust (%)). V primeru, da ni popusta, polje ostane prazno,
- v padajočem meniju se izbere stopnja DDV (polje DDV (%), in sicer je možno izbrati 0, 8, 9.5, 22 ali Neobdavčeno.

Končni zneski se izračunajo samodejno glede na vnos podatkov.

Več postavk na istem računu se doda s klikom na *gumb Dodaj postavko*.

Pomotoma dodane postavke je možno izbrisati s klikom na *gumb –* na začetku postavke.

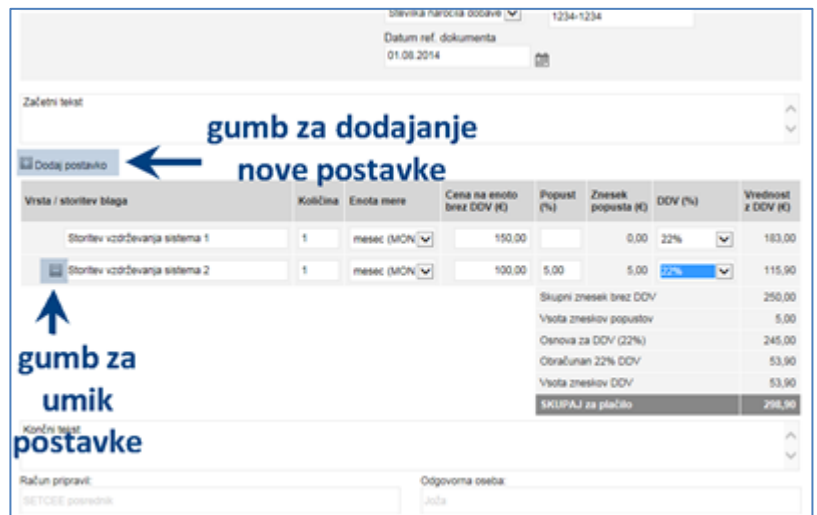

**Dodaten tekst**: Na e-račun se lahko zapiše dodaten Začetni tekst ali Končni tekst, npr: »V skladu s pogodbo št. 1/2015 z dne 1.1.2015 vam zaračunavamo…:«. Običajne klavzule, ki se zapisujejo na vse račune se dodajo v nogo računa, le-ta se uredi v zavihku »Nastavitve« naenkrat za vse račune izdajatelja (glej navodila, točka D. Nastavitve).

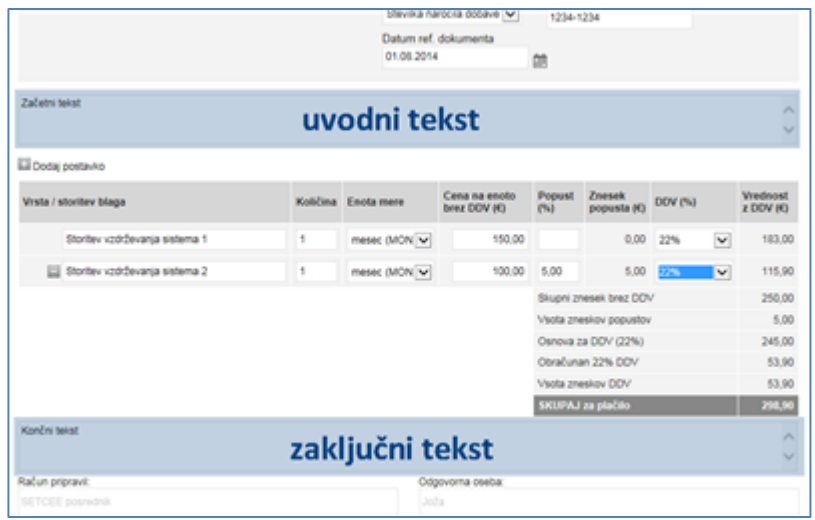

 **Preverjanje vnesenega e-računa**: Ko so izpolnjena polja e-računa, se s klikom na *gumb Shrani* preveri ali so vneseni vsi obvezni podatki, hkrati pa se ustvarijo tudi datoteke e-računa: ovojnica.env (dokument namenjen usmerjanju e-računa), eRacun.xml (e-račun v standardu e-Slog), eRacun.pdf (vizualiziran e-račun). Po tem koraku je mogoče dodati tudi priloge računu.

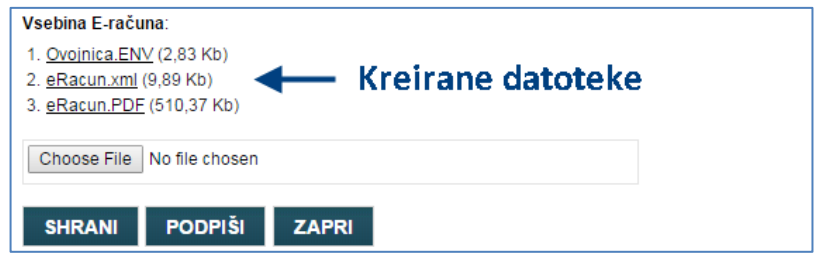

**Dodajanje prilog**: E-računu je mogoče priložiti dodatne dokumente oz. datoteke (npr. dobavnica), in sicer preko spodnjega *polja Prebrskaj (Browse)*. S klikom na *gumb Prebrskaj (Browse)* se poišče in izberete datoteke, ki so shranjene na uporabnikovem računalniku in jih uporabnik želi priložiti e-računu. K e-računu se lahko priložijo

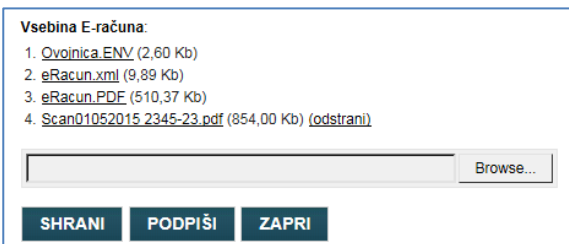

datoteke, ki pa v skupnem seštevku ne smejo presegati velikosti 1 MB. Izbrana datoteka se prilaga hkrati s kontrolo e-računa. Zato je potrebno pritisniti **gumb Shrani.** Če je dodana napačna datoteka, se odstrani s klikom na gumb **Odstrani.**

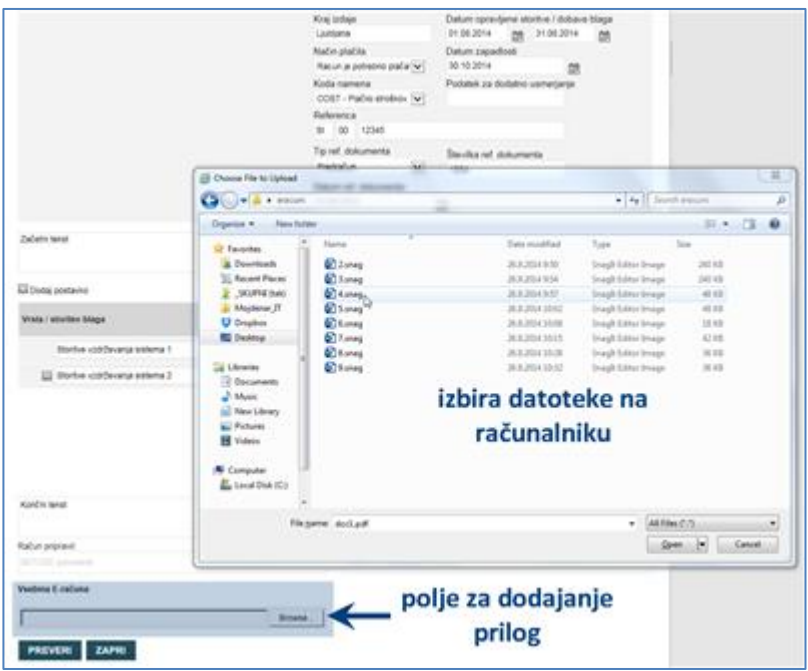

**Dodajanje velikih prilog oz. večjega števila prilog**: Kljub zgoraj navedenim omejitvam je mogoče pošiljati e-račune z več prilogami z uporabo odložišča velikih datotek.

Uporabniki aplikacije UJP eRačun imajo avtomatski

dostop do odložišča velikih datotek, saj sta aplikaciji med seboj povezani. V primeru, da se e-računom prilagajo velike datoteke (priloge večje od 1 Mb)

aplikacija UJP eRačun o tem opozori uporabnika.

Pri e-računih, kjer je skupna velikost prilog večja od

1 Mb lahko uporabnik avtomatsko naloži veliko datoteko (priloga e-računa) v odložišče velikih datotek. Uporabniku se odpre novo okno za nalaganje datoteke. Uporabnik klikne na »Prebrskaj«, izbere datoteko in nato klikne na »Naloži«. Po končanem

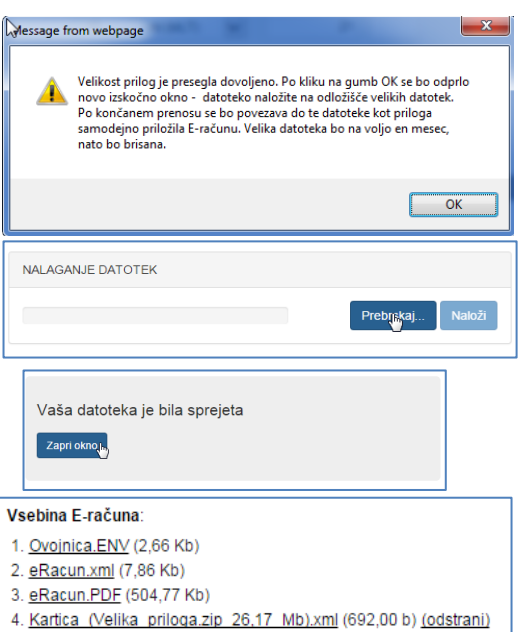

prenosu uporabnik klikne na »Zapri okno« in »Shrani«. V prilogi k e-računu se je ustvarila t.i. kartica te datoteke (informacija o povezavi do nje).

Prejemnik prevzame datoteko tako, da najprej prevzame kartico, ki vsebuje povezave do datoteke, in nato še datoteko samo (podobno kot pri npr. Dropboxu, We-transferju in podobnih storitvah). **Datoteka je prejemniku na voljo 30 dni od nalaganja v odložišče velikih datotek.**

Uporabnik ima za nalaganje t.i. velikih datotek na voljo 500 Mb prostora. Tega lahko porabi na enem ali več e-računih; prostor se mu na eni strani manjša glede na dodajanje velikih datotek in na drugi strani sprošča 30 dni po uporabi.

Več informacij o storitvi je na voljo na naslovu: [https://odlozisce.ujp.gov.si](https://odlozisce.ujp.gov.si/)

 **Časovno omejena uporaba e-računa**: Uporabniku je ustvarjeni e-račun za pošiljanje na voljo 2 meseca po tem, ko ga je ustvaril oziroma vnesel v spletno aplikacijo UJP eRačun. E-račun je še možno podpisati in poslati najmanj 7 dni pred potekom dvomesečnega roka. Na navedene datume aplikacija opozori uporabnika na vnosni maski e-računa ob gumbih.

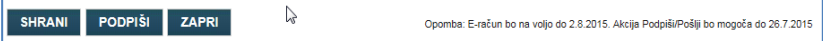

- **Podpisovanje e-računa**: Ko se po preverjanju kreirajo datoteke e-računa, se prikaže gumb **Podpiši**, ki omogoči podpis e-računa.
	- Uporabnik pred podpisom še enkrat preveri vse vnesene podatke in jih po potrebi spremeni ter ponovno klikne na gumb **Shrani**, da se generirajo nove datoteke.
	- S klikom na gumb **Zapri** se prekliče vnos e-računa.

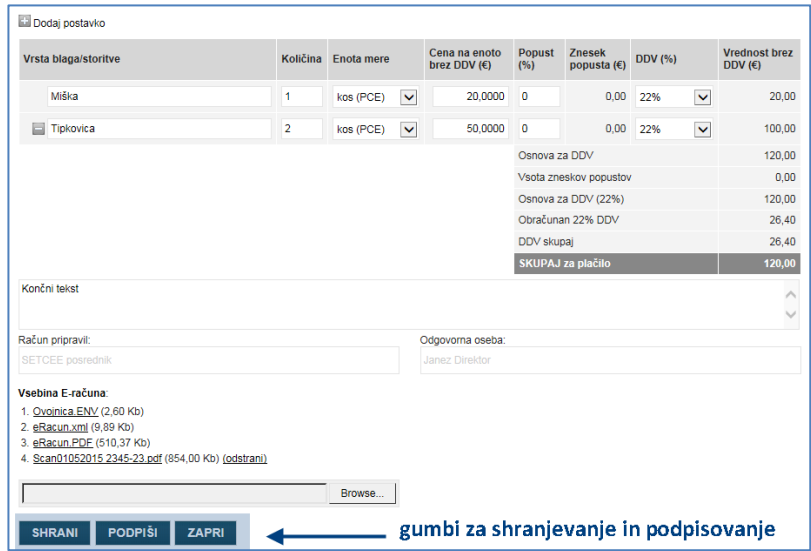

S klikom na gumb **Podpiši** se izvede prenos datoteke, ki vsebuje podatke o računu na uporabnikov računalnik. Uporabnik klikne na gumb **Open** (Odpri). Če je pravilno nameščeni program »Podpisna komponenta«:

- bo računalnik od uporabnika zahteval izbiro digitalnega potrdila s katerim bo podpisal eračun,
- po izbiri digitalnega potrdila se prikaže programsko okno »Document signature« in prikaže podatke e-računa, ki se podpisujejo,
- s klikom na »Sign« se e-račun podpiše in zapre programsko okno »Document signature«.

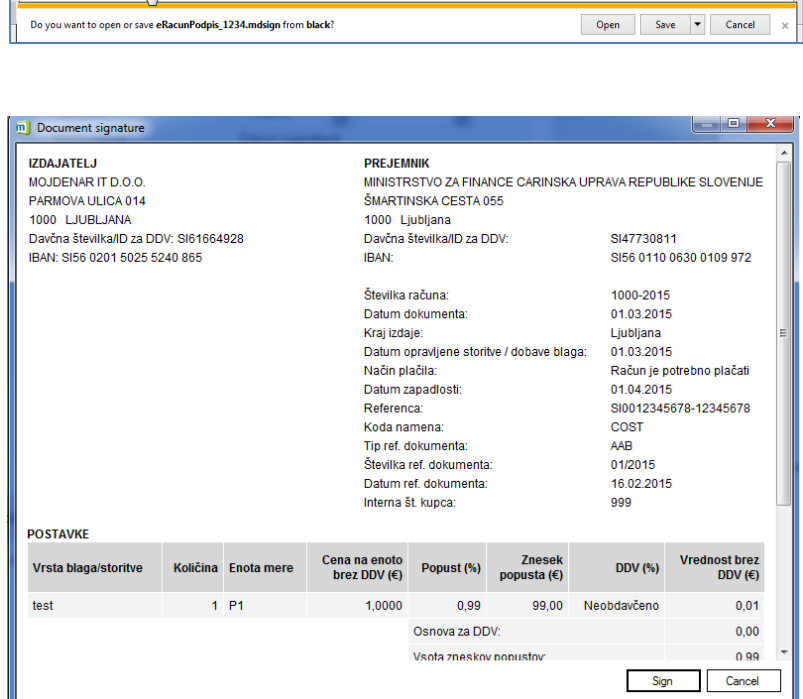

Podpisani e-račun se prikaže v **Seznamu vnesenih e-računov** s statusom podpisan.

SHRANI PODPIŠI ZAPRI

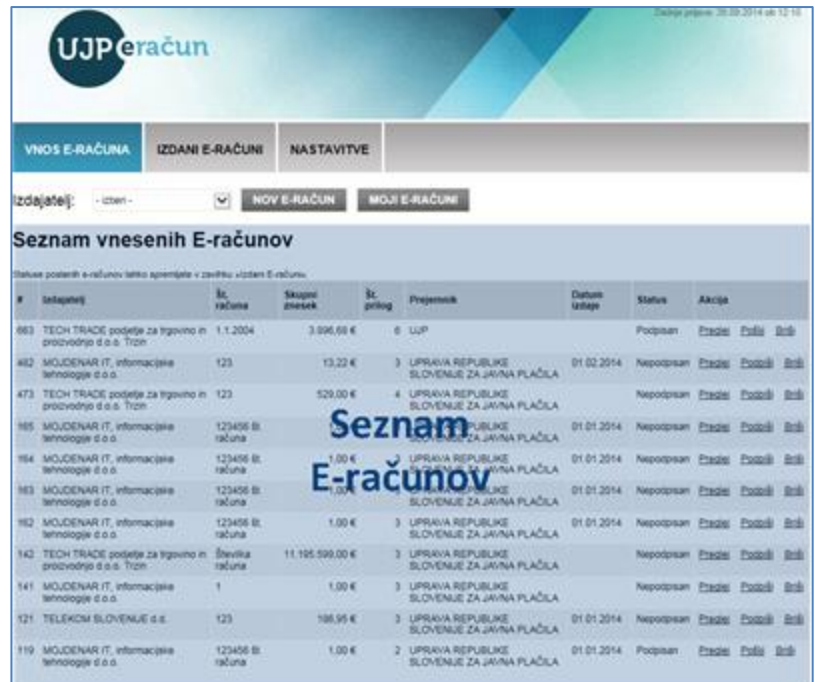

**Opomba**: E-račune je možno shraniti med »**Moje e-račune**« za hitrejši naknadni vnos. Uporabnik odpre podpisan e-račun in v zgornjem levem kotu klikne gumb »Shrani kot moj e-račun«; eračun bo dosegljiv v zavihku »Vnos e-računa, gumb »Moji eračuni«. Moje e-račune se izbere v seznamu shranjenih s klikom na akcijo Izberi.

SHRANI KOT MOJ E-RAČUN

**PREJEMNIK** UPRAVA REPUBLIKE SLOVENIJE ZA JAVNA PLAČILA DUNAJSKA CESTA 048<br>1000 LJUBLJANA ID za DDV: datne usmerjanje IBAN: SI56 0110 0630 0109 972

# <span id="page-14-0"></span>**C.2. Pošiljanje e-računov**

1. Podpisan e-račun se pošlje prejemniku iz seznama vnesenih e-računov s klikom na akcijo **Pošlji** na desni strani.

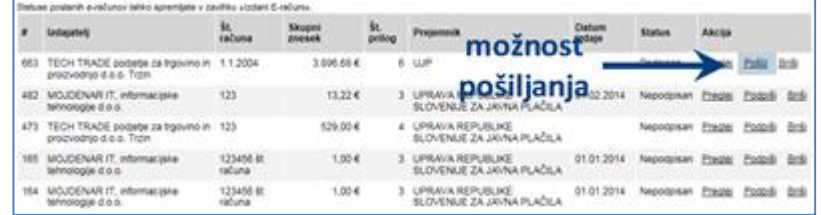

2. S klikom na gumb **Pošlji** se poslani e-račun prestavi v zavihek »**Izdani e-računi**«, kjer se nahajajo vsi že izdani e-računi. Poslani e-račun je obarvan z zeleno in ima status **Poslan**.

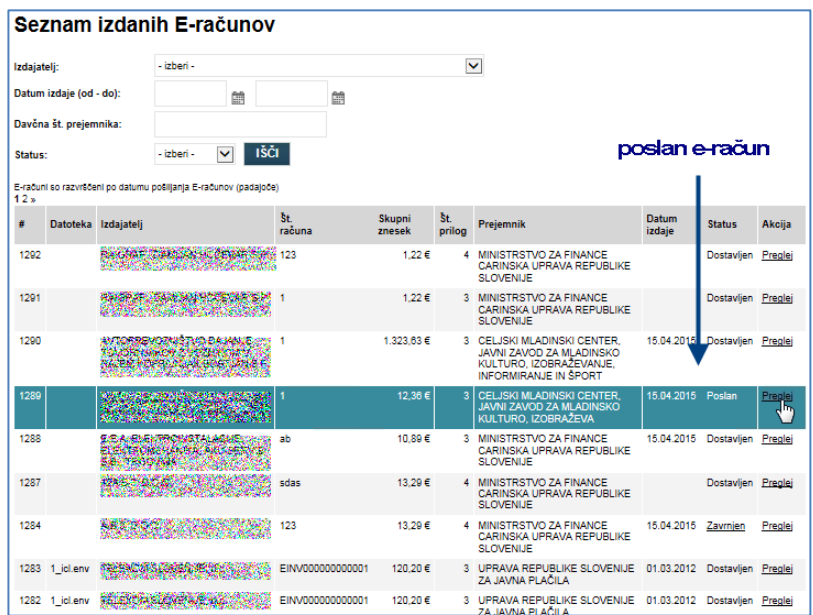

V zavihku »Izdani E-računi« se spremlja statuse poslanih e-računov ter jih s pomočjo polj za iskanje tudi lažje poišče.

# <span id="page-14-1"></span>**C.3. Dostava e-računov in sprejem oz. zavrnitev**

Pošiljanje oz. dostavo e-računa prejemniku se spremlja preko statusov »Dostavljen« oziroma »Nedostavljen«.

Dodatna statusa sta tudi »Sprejet« oziroma »Zavrnjen«. Filtriranje po statusih je omogočeno preko iskalnih polj nad tabelo izdanih e-računov.

V primeru, da status vsebuje tudi sporočilo, se prikaže kot povezava (npr. Zavrnjen), ki jo je mogoče pregledati s klikom na status. Pri zavrnitvah sta v sporočilu navedena tudi dan in ura zavrnitve.

#### <span id="page-15-0"></span>**D. NASTAVITVE**

V zavihku **»Nastavitve«** se lahko pregleduje podatke uporabnika in izdajatelja ter nekatere tudi spreminja.

#### <span id="page-15-1"></span>**D.1. Spreminjanje gesla za dostop in obveščanje o nedostavljenih/zavrnjenih e-računih**

Geslo se spremeni tako, da se najprej vnese obstoječe geslo in nato dvakrat novo geslo ter potrdi s klikom na gumb **Shrani**.

Uporabnikom je na voljo opcija obveščanja o e-računih, ki niso bili dostavljeni prejemniku ali pa jih je ta po prejemu zavrnil. Uporabnik obvestilo prejme na e-naslov, ki ga je navedel na vlogi za dostop do aplikacije UJP eRačun. V primeru, da uporabnik na e-naslov ne želi prejemati obvestil o nedostavljenih in zavrnjenih e-računih pri podatku »Obveščaj me o Zavrnjenih in Nedostavljenih eračunih na moj e-naslov« odstrani kljukico ter to potrdi s klikom na gumb **Shrani.**

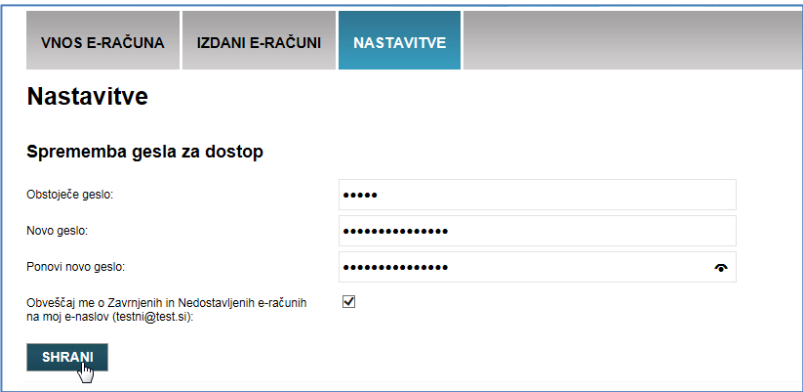

#### <span id="page-15-2"></span>**D.2. Pregled pravic in dodajanje izdajateljev**

V sklopu **Pravica izdajanja E-računov za***:* so navedeni vsi izdajatelji za katere ima uporabnik aplikacije pravico za izdajanje e-računov.

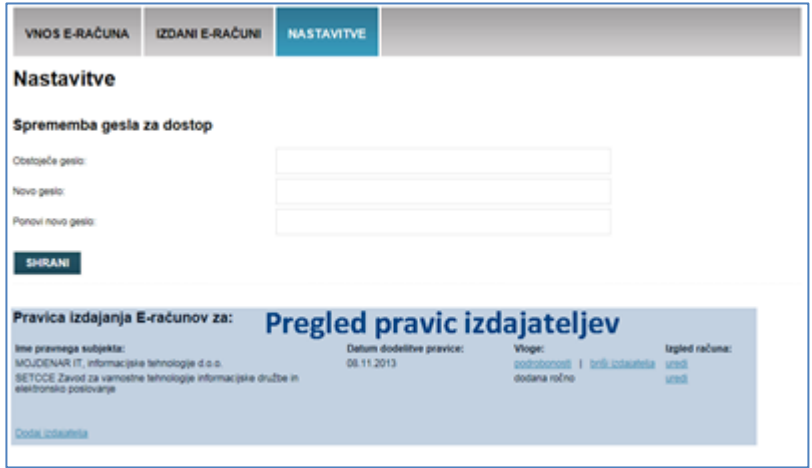

- *podrobnosti*: omogoča vpogled v vlogo, s katero je bila pridobljena pravica pošiljanja e-računov za posameznega izdajatelja;
- *briši izdajatelja*: oddaja spletne vloge za izključitev izdajatelja iz aplikacije UJP eRačun oz. brisanje pravic izdajatelju za pošiljanje e-računov prek aplikacije UJP eRačun.
- *uredi*: omogoča urejanje oziroma spreminjanje podatkov izdajatelja, ki so navedeni na e-računu. To so: noga e-računa, odgovorna oseba navedena na e-računu, logotip izdajatelja in faksimile podpisa;
- *dodaj izdajatelja*: oddaja spletne vloge za dodajanje izdajatelja oziroma pravice pošiljanja eračunov za izbranega izdajatelja (za uporabnike, ki bodo pošiljali e-račune v imenu več izdajateljev, npr. računovodski servisi).

# **D.3. Podatki o digitalnem potrdilu in sprememba**

V sklopu **Digitalno potrdilo - Uporabnik** je na voljo vpogled v podatke o kvalificiranem digitalnem potrdilu s katerim uporabnik dostopa v aplikacijo in podpisuje e-račune.

Akcija Spremeni digitalno potrdilo omogoča zamenjavo digitalnega potrdila s katerim uporabnik dostopa v aplikacijo.

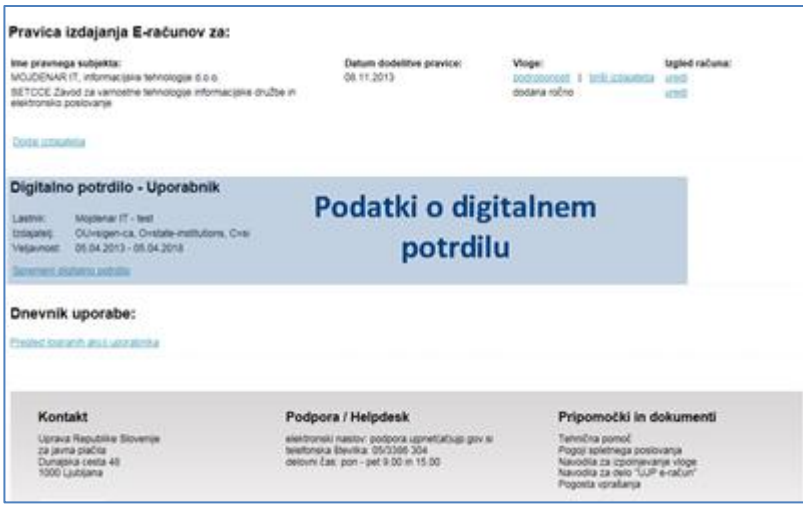

Opomba: če je do izteka digitalnega potrdila 45 dni ali manj, aplikacija na vstopni strani o tem obvesti uporabnika. Ob menjavi digitalnega potrdila je potrebno izbrati časovno veljavno kvalificirano digitalno potrdilo.

#### <span id="page-16-0"></span>**D.4. Pregled dnevnika uporabe**

Sklop **Dnevnik uporabe** omogoča vpogled v izvedene akcije v aplikaciji.

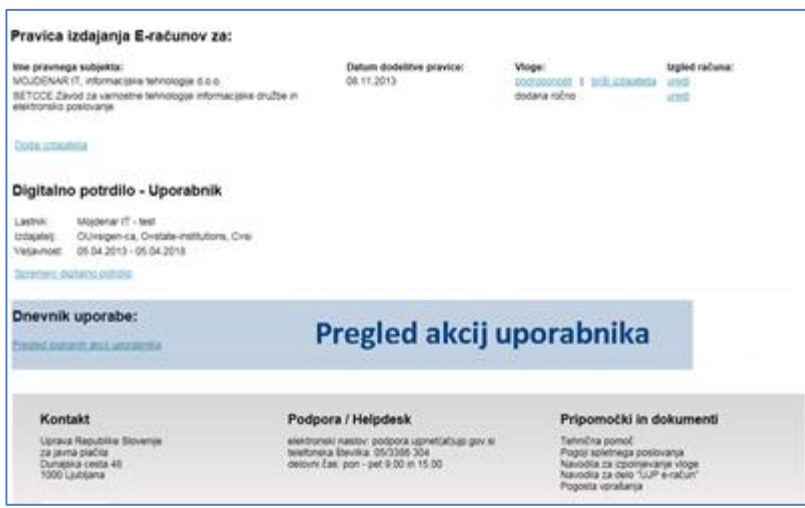

S klikom na Pregled logiranih akcij uporabnika se odpre novo okno, v katerem se po posameznih dnevih pregleduje izvedene akcije. S klikom na Preglej pri posameznem dnevu pa je na voljo vpogled v podroben izpis akcij.

# <span id="page-17-0"></span>**E. ODJAVA**

Uporabnik se iz aplikacije odjavi s klikom na Odjava, ki se nahaja v zgornjem desnem kotu.

Testni uporabnik (Odjava)<br>Zadnja prijava: 04.06.2015 ob 06:23